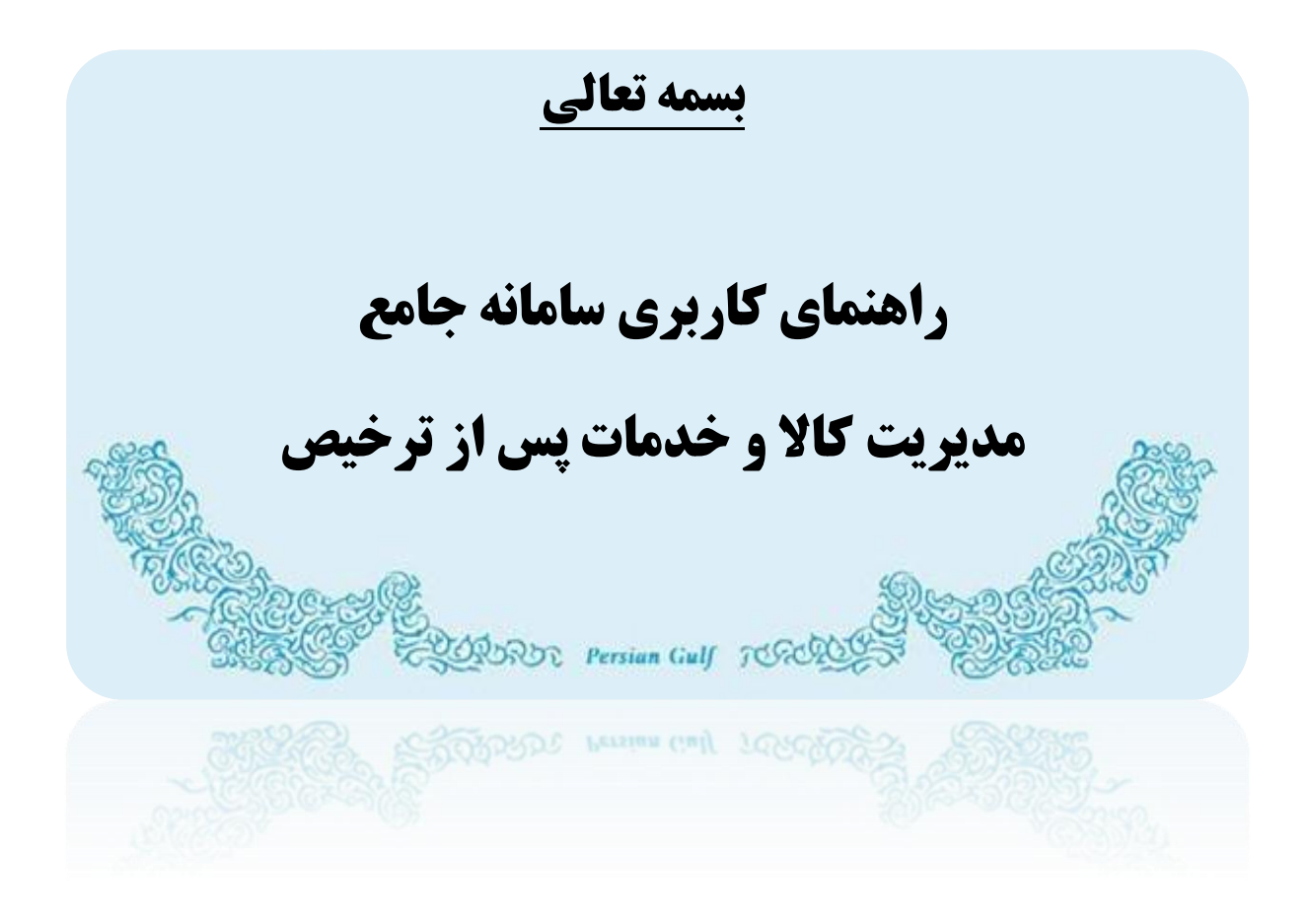

**IAIS\_PG\_STR\_HLP\_1005 : سند شناسه**

**زمستان 5931**

# <span id="page-1-0"></span>فهرست

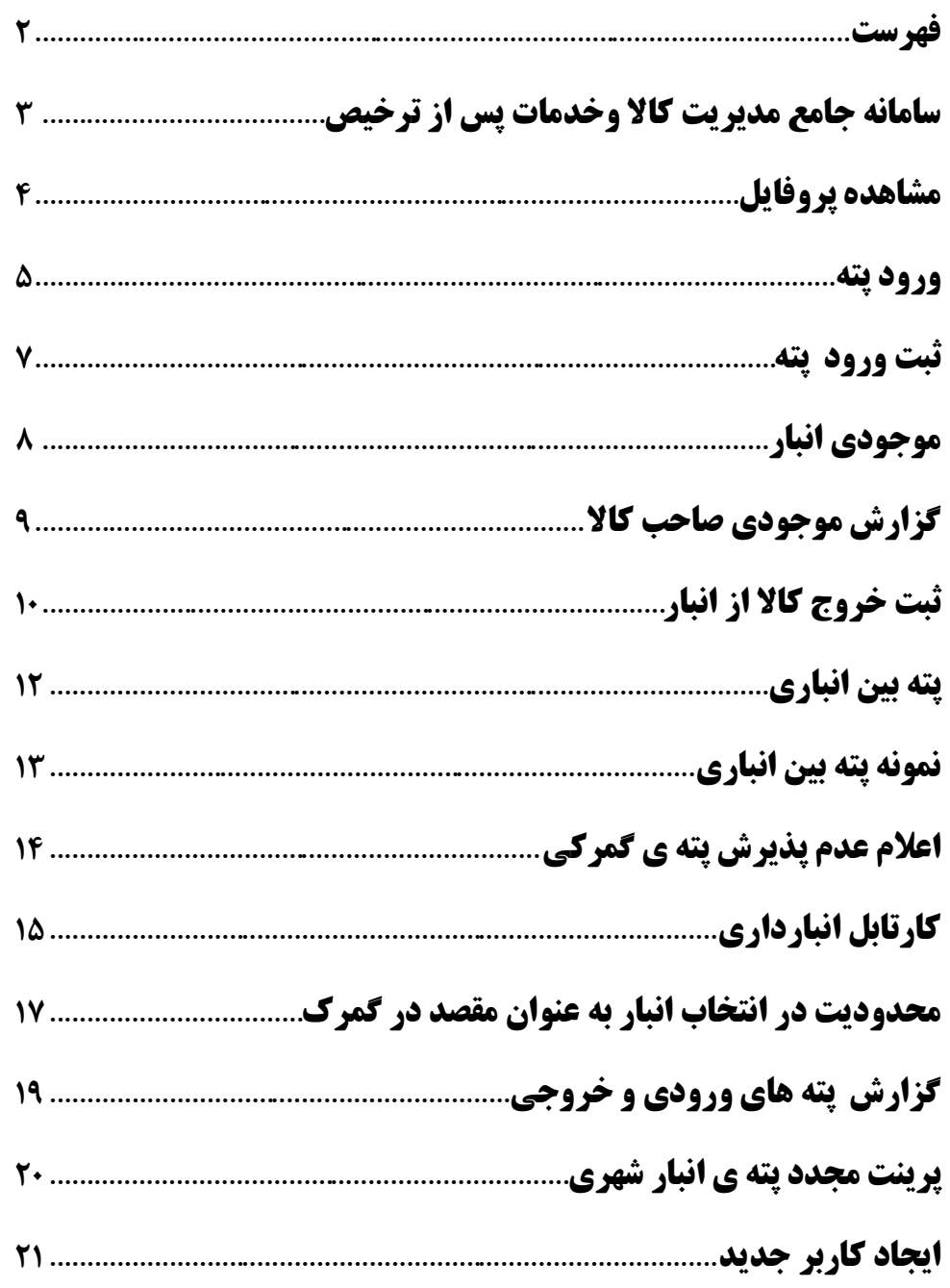

# <span id="page-2-0"></span>**سامانه جامع مدیریت کاال وخدمات پس از ترخیص**

**برای ورود به سامانه ی جامع مدیریت کاال و خدمات پس از ترخیص )5( به نشانی co.irica.wms مراجعه کرده و با استفاده از )2(کدکاربری و )9(رمز عبور که از طریق پیامک دریافت کردید )4( وارد سامانه شوید.**

**در صورتیکه دارای نام کاربری نمی باشید، نسبت به ثبت نام اقدام نمائید. راهنمای ثبت نام از طریق آدرس ir.blog.eplirica در دریافت کنید.**

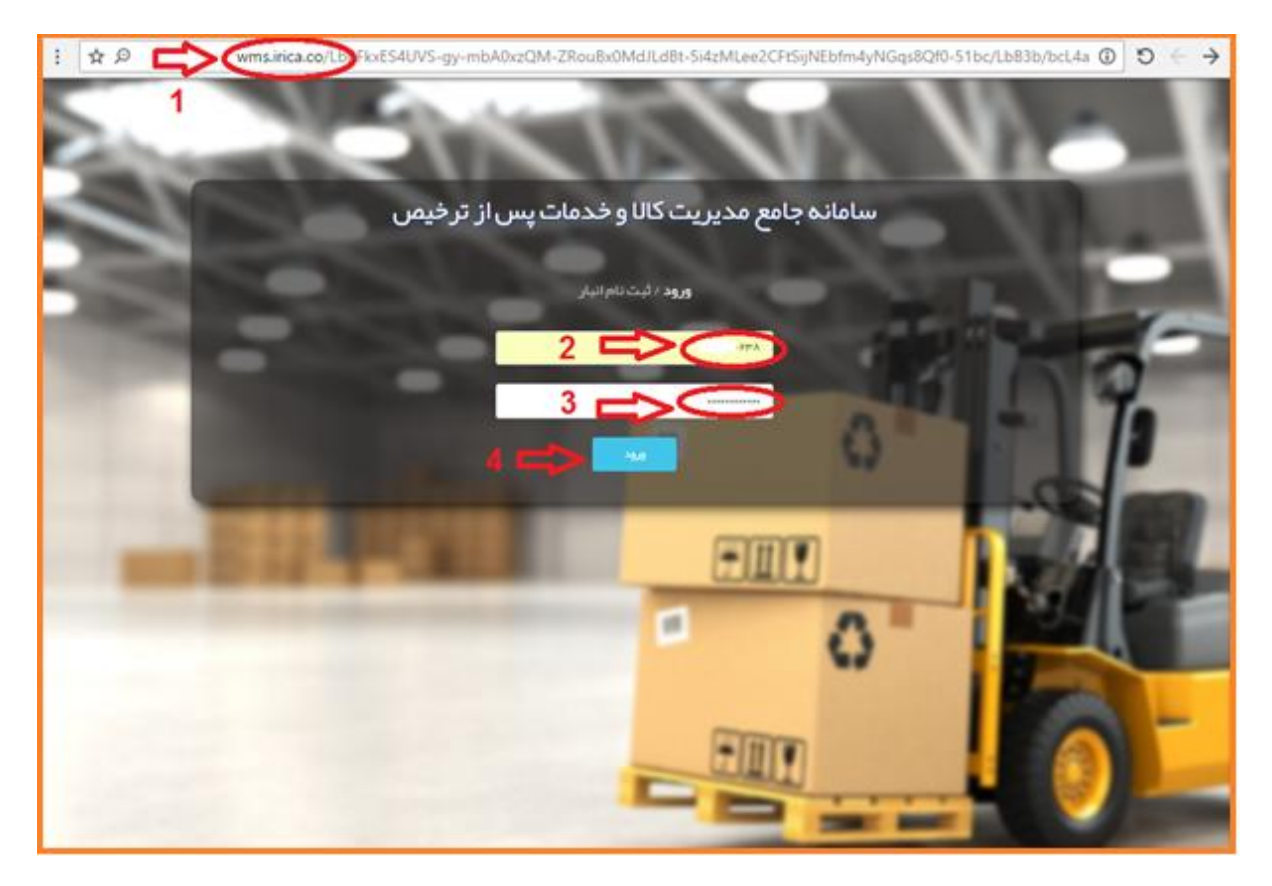

تصویر1-

## <span id="page-3-0"></span>**مشاهده پروفایل**

**با وارد شدن به سامانه پروفایل و منوهای کاربری قابل مشاهده خواهد بود. [\)تصویر2-](#page-3-1) 2(**

**\*پس از اولین ورود از قسمت پروفایل من ، نسبت به تغییر رمز اقدام نمائید.**

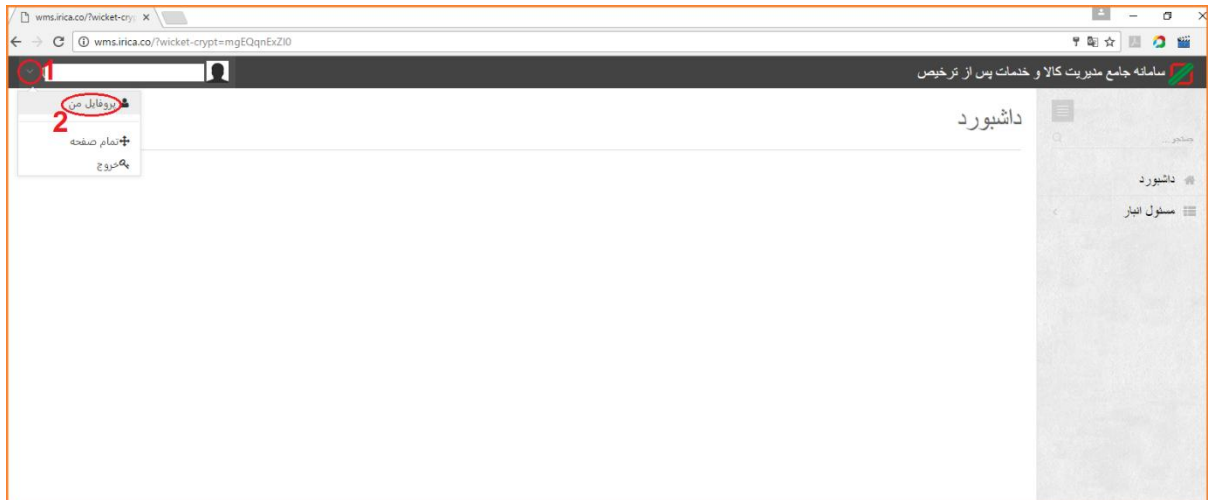

<span id="page-3-1"></span>تصویر2-

#### <span id="page-4-0"></span>**ورود پته**

#### **پته چیست؟**

**پته یا پروانه ی الکترونیکی حمل کاال ، سندی است که گمرک به محض خروج ، جهت رهگیری محموله به کلیه ذینفعان از جمله راننده ، صاحب کاال ، انبارمقصد ، نیروهای انتظامی و مراجع قیمت گذاری و بررسی قیمت کاال ارائه می دهد. در این سند کلیه اطالعات کاال )وزن ، تعداد ، شماره کانتینر ، کد بین المللی کاال ، شرح کاال ، برند ،**  مارک ،کشور سازنده و…) ، ارزش کالا ، عوارض دریافتی ، مجوزهای دریافتی از سازمان های همجوار ، انبار مقصد ، **مسیر تردد، اطالعات راننده و حامل موجود می باشد.** 

**توجه داشته باشید مشاهده اطالعات پته از طریق ارائه کد رهگیری به سامانه پنجره واحد امکان پذیر میباشد. این کد رهگیری از روش های مختلف از جمله سامانه پنجره واحد، سامانه پیامکی و... قابلیت استعالم دارد.**

**تصویر زیر یک پته ی گمرکی است که قسمت مشخص شده در زیر بارکد شماره پته می باشد که این شماره باید در سامانه جامع مدیریت کاال و خدمات پس از ترخیص ثبت شود.**

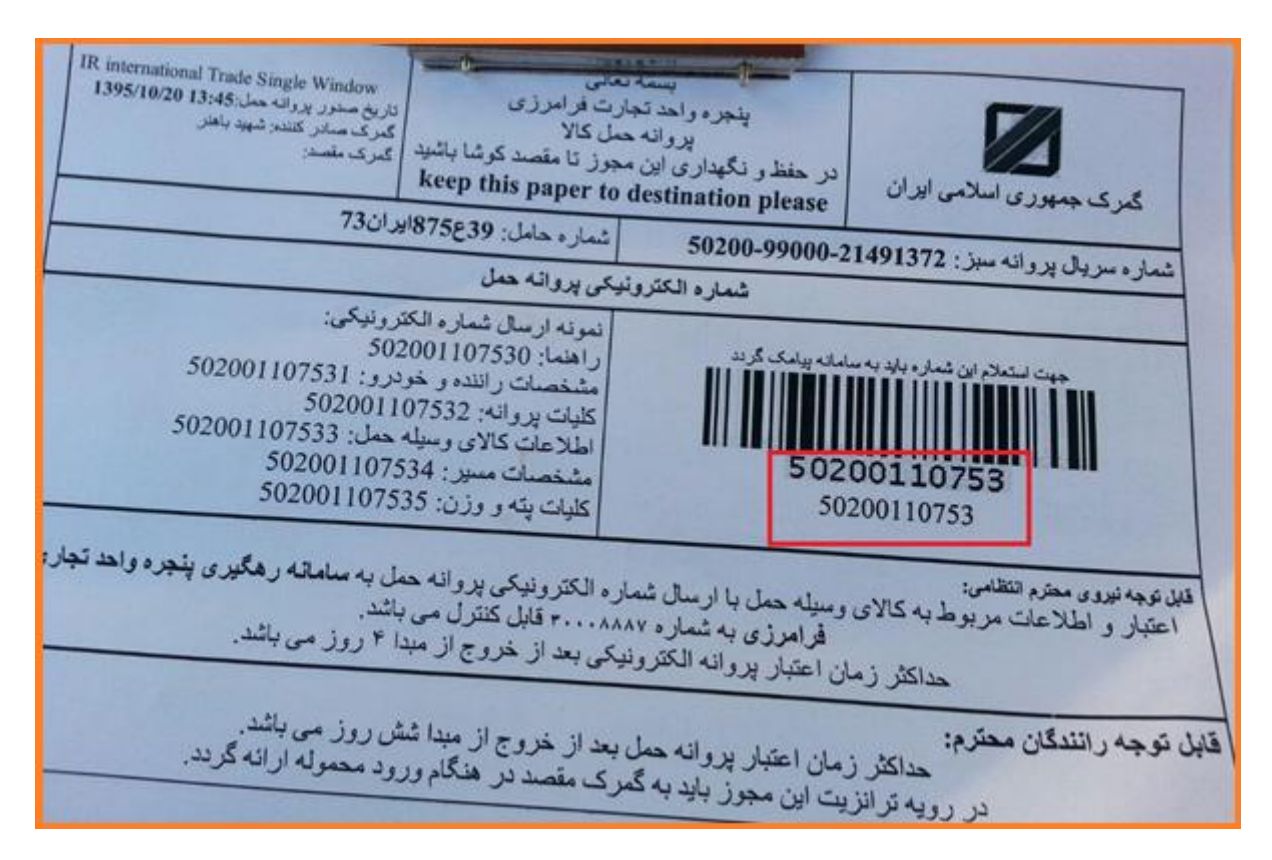

تصویر –۳

#### **ثبت پته**

**پس از خروج کاال از گمرک اطالعات پته گمرکی در اختیار کلیه ذینفعان از جمله صاحب کاال ، راننده ، انبارمقصد، نیروهای امنیتی و... قرار می گیرد.** 

**انباردار میتواند از طریق کارتابل کاری خود در سامانه مدیریت کاال و خدمات پس از ترخیص و همچنین شماره پته ارسال شده در پیامک نسبت به مشاهده اطالعات حامل های در راه اقدام نماید.**

**پس از ورود حامل به انبار الزم است انباردار نسبت به ثبت ورود پته گمرکی در سامانه اقدام نماید. توجه داشته باشید در صورتیکه حامل در موعد مقرر به انبار نرسید کافیست انباردار از منوی " اعالم عدم پذیرش پته گمرکی" نسبت به ثبت عدم پذیرش اقدام نماید.**

**برای ثبت ورود پته باید از منوی مسئول انبار)5( ، زیرمنوی ورود پته )2( را انتخاب کنید.**

**)9( شماره پته ی موردنظر را وارد کنید و )4( بر روی گزینه کلیک نمایید.**

**توجه داشته باشید پس از وارد نمودن شماره پته سامانه به صورت خودکار اطالعات پته شامل کاال ، تعداد ، وزن ، شماره کانتینر و... را از گمرک فراخوان و به انباردار نمایش می دهد.**

**پس از بارگذاری پته اطالعات شماره پته ، محل صدور، تاریخ صدور و مقصد پته قابل مشاهده خواهد بود.)** !Error **)**Reference source not found.

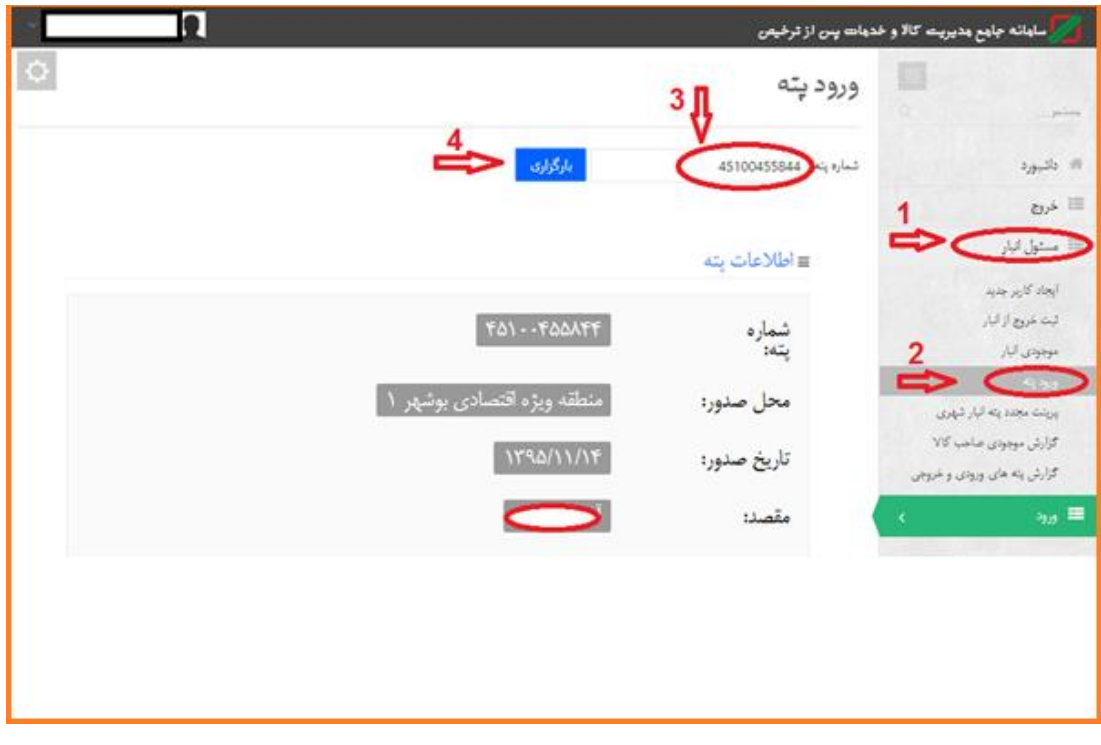

تصویر4-

## <span id="page-6-0"></span>**ثبت ورود پته**

**برای ثبت پته )5( کدملی صاحب کاال را وارد نمایید و )2( را کلیک کنید.)** Reference! Error

**)**source not found.

**توجه داشته باشید پس از ثبت ورود پته به انبار ، کاال به موجودی انبار شما اضافه خواهد شد**

**نکته: برای ثبت پته باید کدملی صاحب کاال که سندگمرکی به نام او می باشد را وارد کنید.**

**پس از ثبت اطالعات پته به موجودی انبار شما اضافه خواهد شد.**

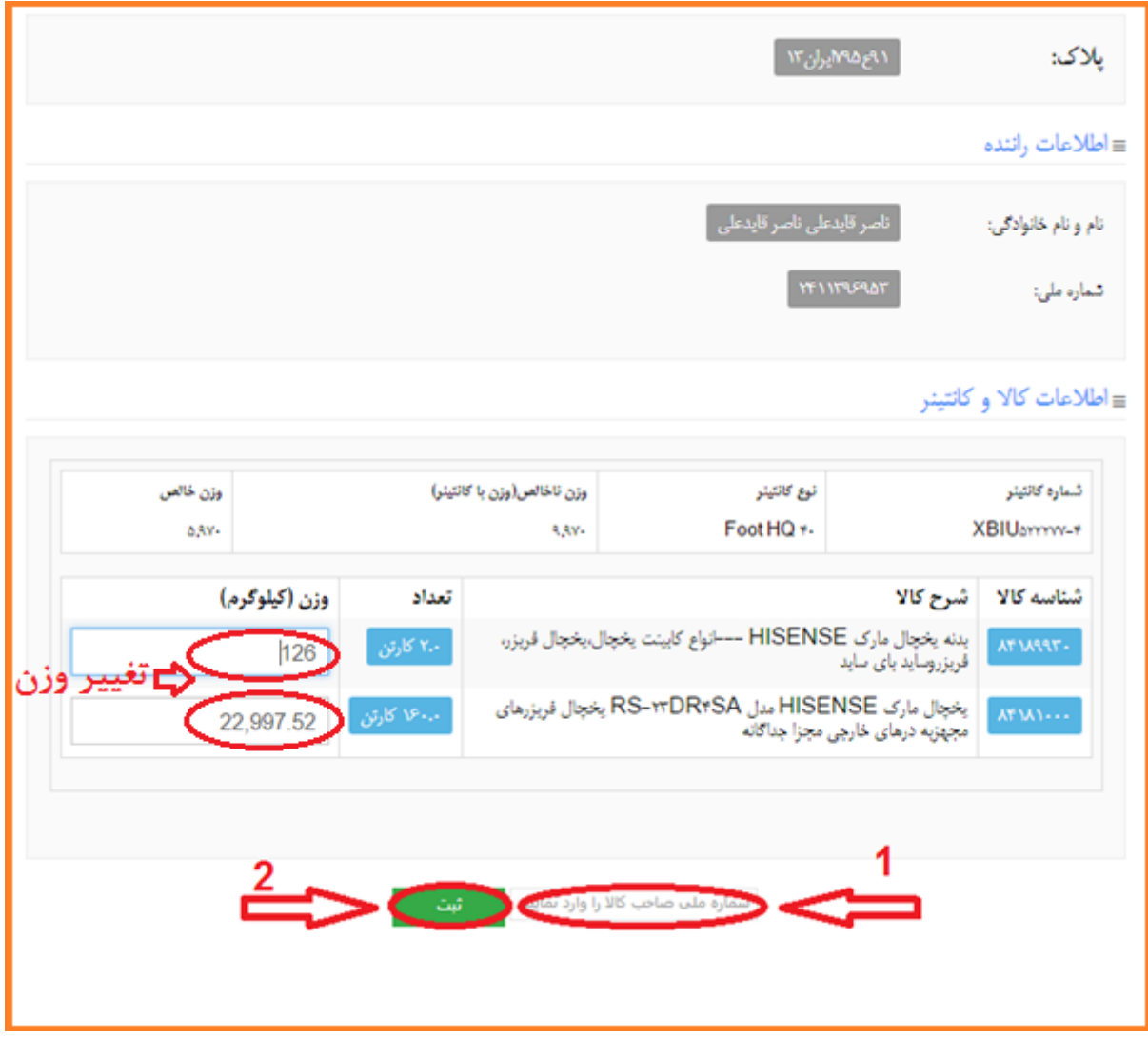

تصویر5-

**نکته : توجه داشته باشید وزن پته در هنگام ثبت قابل تغییر خواهد بود و بر اساس وزن وارد شده در انبار شما**

**ثبت خواهد شد.**

# <span id="page-7-0"></span>**موجودی انبار**

**با ثبت پته ها ، موجودی انبار بر اساس تعرفه کاال ، شماره پته مرجع ، شرح کاال ، نوع بسته بندی ، تعداد ، وزن در قسمت موجودی انبار نمایش داده می شود.**

**برای مشاهده ی موجودی انبار می توانید از منوی مسئول انبار زیرمنوی موجودی انبار را انتخاب کنید.)تصویر6-(**

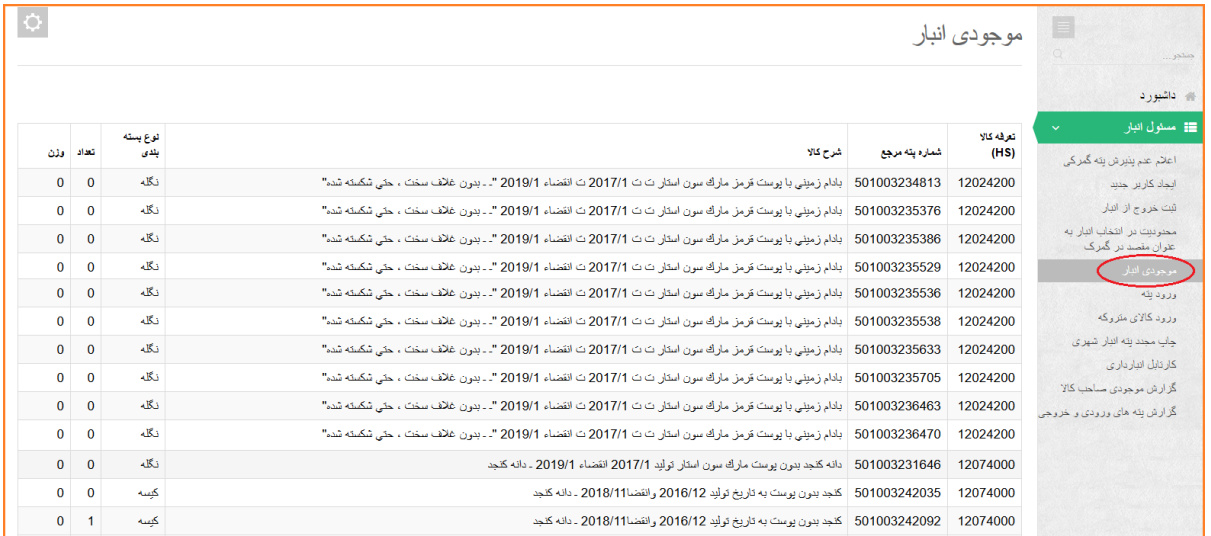

تصویر -۶

**توجه: موجودی انبار ، موجودی کل تمام صاحب کاالهایی هست که از یک تعرفه در انبار موجودی دارند.** 

سامانه ی جامع مدیریت کاال وخدمات پس از ترخیص co.irica.wms

<span id="page-8-0"></span>**گزارش موجودی صاحب کاال**

**برای مشاهده ی موجودی صاحب کاالهایی که در انبار شما موجودی دارند می توانید از منوی مسئول انبار ، )5( زیرمنوی گزارش موجودی صاحب کاال را انتخاب کنید و )2( کدملی صاحب کاالی موردنظر را وارد کنید و)9( روی را کلیک کنید.**

**دراین صورت موجودی صاحب کاال بر اساس کد تعرفه هایی که در انبار شما دارد نمایش داده می شود)** !Error **)**Reference source not found.

|                  |               |                                                                                                    |            | الا <mark>کرا</mark> منابقته جانع دنوریت کالا و خدمات پس از ترخیص |
|------------------|---------------|----------------------------------------------------------------------------------------------------|------------|-------------------------------------------------------------------|
| $\bullet$        |               | گزلرش موجودی صاحب کالا                                                                                                |            | مستجوب                                                            |
|                  |               | ک ملی صاحب کالا   10320841492                                                                                         |            | أألا بالشيورد                                                     |
| <b>Ods</b>       | تعداد         | ئى <del>ن</del> كالا                                                                                                  | HS of      | ■ ستول انبار                                                      |
| TYD/FRP          | <b>17,187</b> | کوار دو تیکه منل HRH-۲۰ VQ مارک HISENSE دستگاه تهیه مطبوع دونکه (split unit) ازنوع دیواری برای پنجره به حالت مخفضه ای | Affiations | أيجاد كاربرجيد                                                    |
| <b>Yell</b>      | Ħ             | آجزا وقطنات كولر سايرا جزا وقطعات ودستكاههاى نهميه مطبوع غيرمذكوردرجاى ديكر                                           | 47105-5-   | البت خروج از البار                                                |
| <b>PIA SOULT</b> | <b>YA\A</b>   | یخچال فریزر نام نجاری HISENSE ـ یخچال فریزرهای نوآم شده مجهز به درهای خارجی جناگانه                                   | AFMA-      | موجوتی البار                                                      |
| 118,733          | Y. TY         | یخچال نام نجاری HISENSE __ سایر --١٠                                                                                  | AFTANRY -  | $66 - 30$<br>پرینٹ مجدد پنه البار شهری                            |
| YT.MY            | 1,ABY         | فریزر نام نجاری HISENSE " فریزر از نوع صندوقی، به کنجاش هناکتر ١٠٠٠ لیتر "-١٠                                         | AF MT-     | الكارش بواوان ماديد كان                                           |
| 48,998           | 1,535         | فریزر نام نجاری HISENSE  فریزر از نوع ایستاده به انتجایش حناکثر ١٠٠٠ لیتر ٢٠٠٠                                        | AT MELLE   | گزارش بنه های وروش و خروجی                                        |
| <b>YES</b>       | ٠             | بنه یخچال مارک HISENSE --سائواج کلینت یخچال بخچال فریزره فریزروساید بای ساید                                          | AFTARRY-   |                                                                   |
| $T - N$          | ۵             | اجزا وقطعات سايرا جزا وقطعات يخجالها للريزرهاووساير تجهيزات سردكتنده يامتجددكتنده به رديفهاى ١٠٠ ١٨٩١ اللو ٨٣١٨٨٩٠    | APIARRE.   |                                                                   |
| Yef.             | ٠             | وبدیو پروژکتور پروژکتورها از نوع مورد استفاده در ماشین های داده پردازی ردیف ۸۴۷۱                                      | ABYAPTICS. |                                                                   |

تصویر7-

#### <span id="page-9-0"></span>**ثبت خروج کاال از انبار**

**انبادار میبایست در صورت خروج کاال از انبار به صورت زیر نسبت به ثبت خروج اقدام نماید. توجه داشته باشید پس از ثبت خروج کاال سامانه ضمن تحویل پته خروج کاال که قابلیت استعالم برای نیروهای محترم انتظامی دارد ، موجودی انبار را به میزان کاالی خارج شده کسر میکند و بدینوسیله صاحب کاال میتواند با استفاده از پته خروجی انبار نسبت به عبور از گلوگاه ها اقدام نماید.**

**برای ثبت خروجی باید از منوی مسئول انبار و زیرمنوی ثبت خروج از انبار اقدام نمایید )تصویر8-(**

- **)5( کدملی صاحب کاالیی که قصد دارید خروج از موجودی وی را دارید وارد کنید.**
	- **)2( برروی کلیک کنید.**
	- **)9( کد تعرفه ی مورد نظر را وارد نمایید.**

**)4( از منوی آبشاری ، شرح صحیح کاال را از پته مورد نظرانتخاب نمایید. با انتخاب شرح کاال، تعداد و وزن قابل خروج به نمایش گذاشته می شود.**

- **)1( تعداد مورد نظر خروجی را وارد کنید.**
- **)6( وزن مورد نظر خروجی را وارد کنید.**
- **)7( روی را کلیک کنید**

**نکته : توضیحاتی که الزم می دانید می توانید در باکس توضیحات ثبت کنید.) اجباری نیست(**

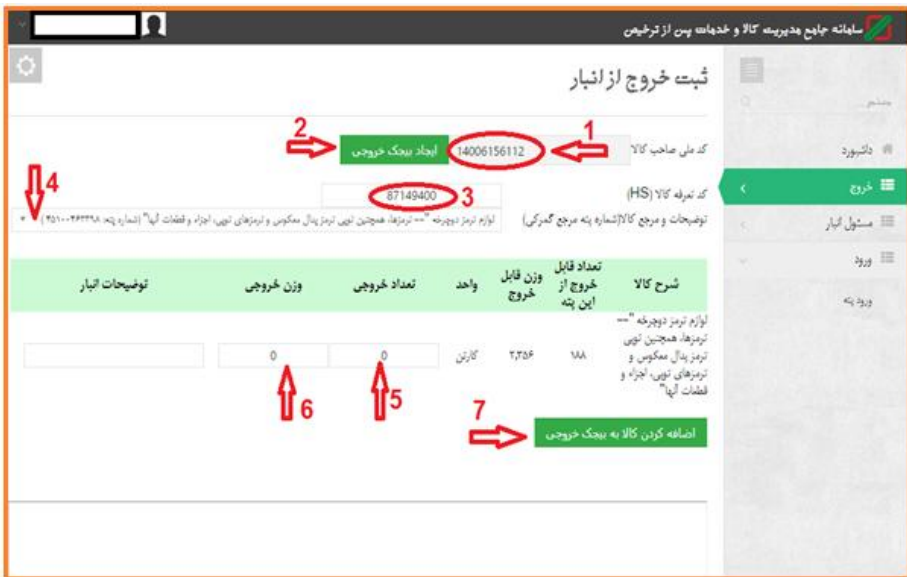

**با اضافه کردن کاال به بیجک خروجی ، اطالعات خروجی مانند تصویر زیر نمایش داده می شود. )تصویر3-(**

- **)5( اطالعات ثبت شده برای خروج را مشاهده می نمایید.**
- **)2( در صورتی که تعداد تعرفه ها هنگام خروج بیش از یک مورد بود از همین صاحب کاال می توانید کد تعرفه کاالی مورد نظر بعدی را در قسمت مربوطه مجدداً وارد نمایید.**
	- **)9( شرح درست را از لیست انتخاب کنید.**
	- **)4( تعداد مورد نظر برای خروج وارد شود.**
	- **)1( وزن مورد نظر برای خروج وارد شود.**

**و در نهایت اضافه کردن به بیجک خروجی را کلیک نمایید تا همانند کد تعرفه کاالی اول در پته خروجی اضافه شود.**

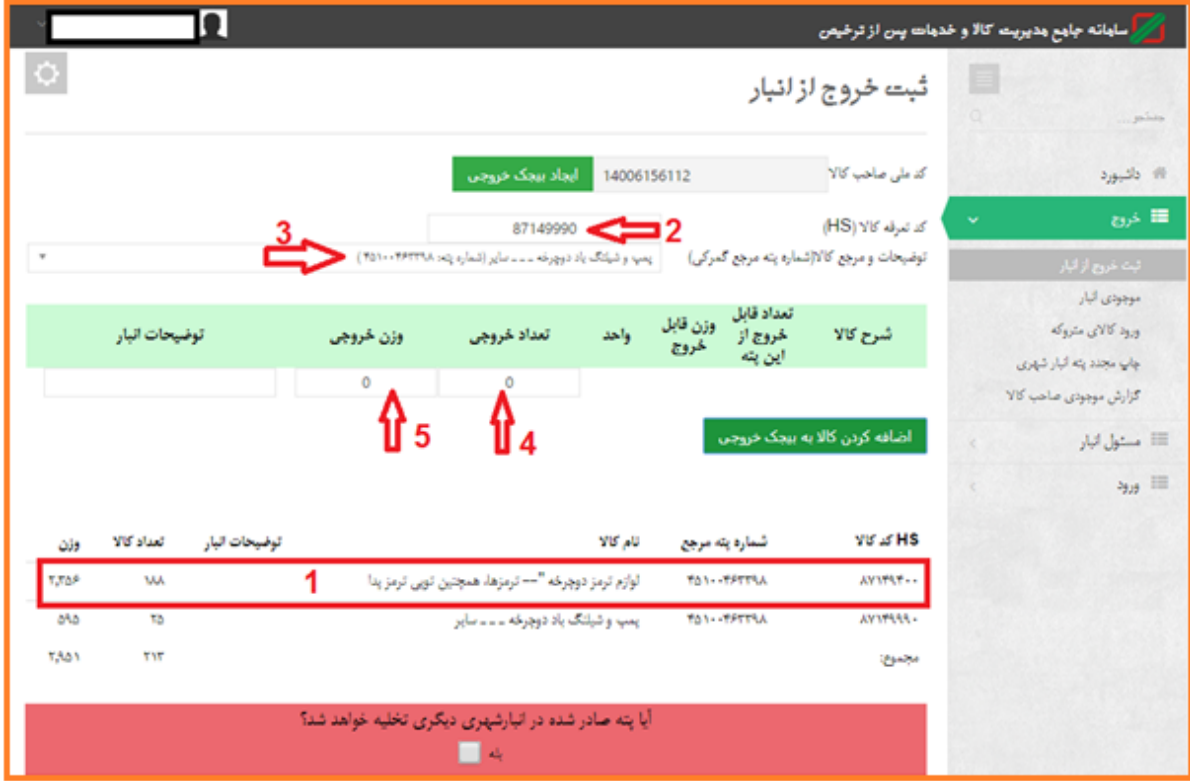

تصویر9-

#### <span id="page-11-0"></span>**پته بین انباری**

- **)5( در صورتی که کاال از انبار شما به انبار دیگری منتقل خواهد شد در این قسمت انبار مورد نظر را انتخاب کنید.**
	- **)2( شناسه مقصد مورد نظر) مقصد بعدی( را وارد می کنید.**
	- **)9(اطالعات مربوط به راننده را در فیلدهای مربوطه ثبت کنید.**
		- **)4( شماره پالک ماشین را در این قسمت وارد کنید.**
	- **)1( پس از ثبت اطالعات کلیک کنید که با این کار پته صادر می شود.**

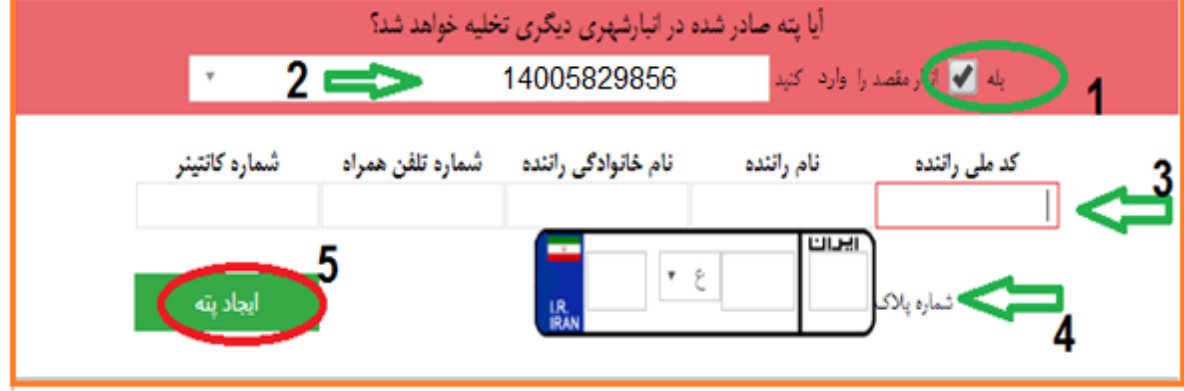

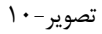

**توجه: در صورت انتقال کاال به انبار دیگری حتما زمان خروج انبار مقصد را انتخاب نمایید) مقصدی می تواند**  انتخاب شود که در سامانه جامع مدیریت کالا و خدمات پس از ترخیص ثبت نام شده باشد) ً در این حالت پته ی **انبار شهری به فرمت uwi صادر می شود که انبار دوم نیز باید در قسمت ورود پته ، پته را ثبت کند.**

<span id="page-12-0"></span>**نمونه پته بین انباری** 

**در**.found not source Reference! Error **پته ی صادر شده از انبار به مقصد انبار دیگری را مشاهده می کنید.**

**انبار مقصد می تواند این پته را از طریق ثبت ورود پته به موجودی خود اضافه نماید.**

ثبت خروج لز لنبار یته خروج از انبار با شماره ۱۳۵۶۸۰۸۰-۱۳۶۹۹۱۶۵۶۵۶ با موفقیت ذخیره شد.  $\sim$ 

تصویر11-

در**.found not source Reference! Error** پته ی صادر شده از انبار شهری که بدون مقصد صادر شده است ا مشاهده می کنید.

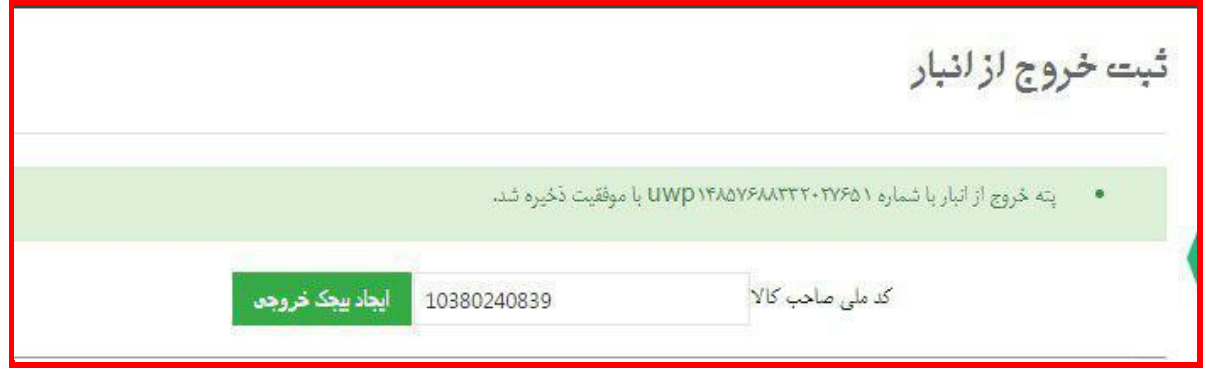

تصویر12-

سامانه ی جامع مدیریت کالا وخدمات پس از ترخیص co.irica.co.irica.co.irica.co

### <span id="page-13-0"></span>**اعالم عدم پذیرش پته ی گمرکی**

**منوی " اعالم عدم پذیرش پته ی گمرکی" به منظور جلوگیری از سواستفاده از شناسه انبار برای خروج کاال از گمرک در نظر گرفته شده است.**

**در صورتی که پته ی قرار گرفته شده در کارتابل انبار، مورد تایید انبار نیست و یا اینکه پته ی موردنظر در انبار شما تخلیه نشد می توانید در این قسمت عدم پذیرش خود را اعالم نمایید.**

- **)5( از منوی مسئول انبار ، زیرمنوی اعالم عدم پذیرش پته ی گمرکی را انتخاب نمایید.**
	- **)2( پته ای که قصد عدم پذیرش آن را دارید در این قسمت ثبت نمایید.**
		- **)9( پته را به لیست اضافه کنید.**
- **)4( در صورتی که قصد حذف پته ای از لیست را داشته باشید می توانید از طریق اعالم پذیرش پته موردنظر را از لیست خارج نمایید و امکان ثبت در انبار خود را خواهید داشت.**

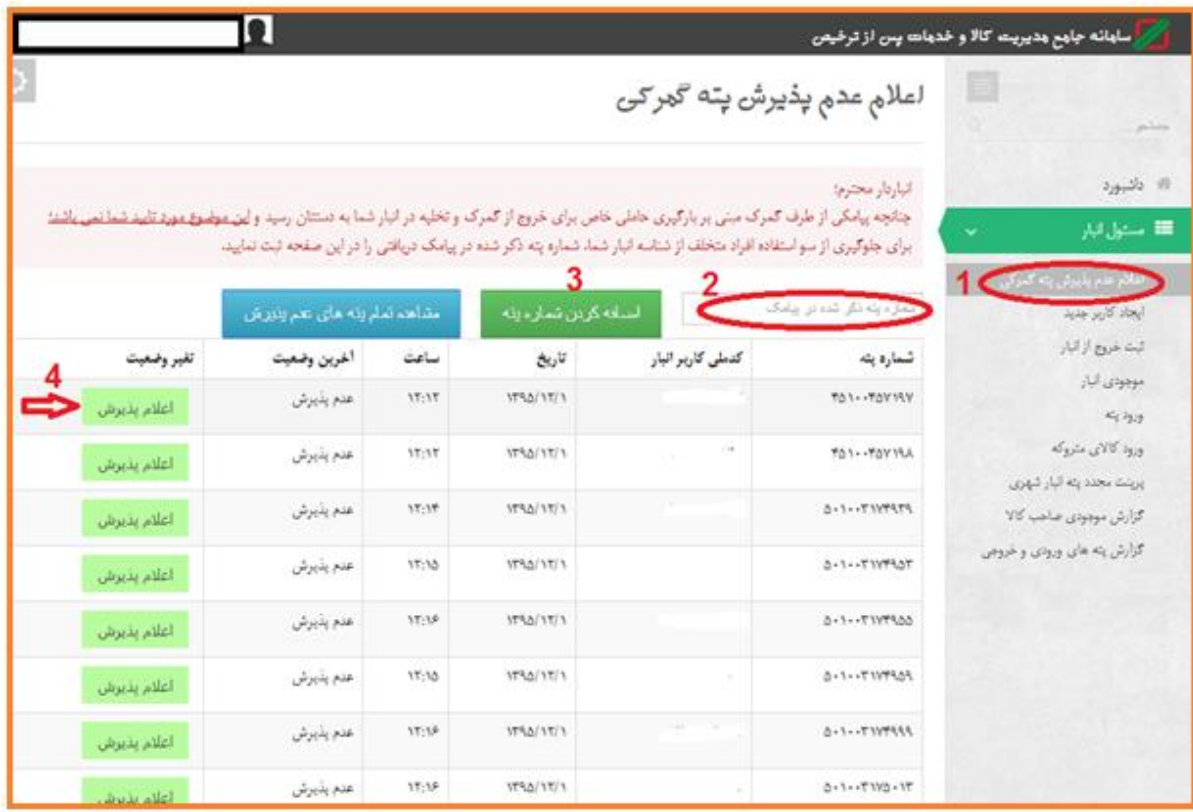

تصویر13-

### <span id="page-14-0"></span>**کارتابل انبارداری**

**به محض خروج کاال از گمرک به مقصد انبار شما ، اطالعات حامل های در راه در منوی کارتابل انبارداری برای مسئولین انبارها قابل مشاهده میباشد. و مسئول انبار میتواند پس از وصول کاال ثبت ورود اقدام نماید و در صورت صالحدید یا استفاده از صفحه اعالم عدم پذیرش پته گمرکی نسبت به ثبت عدم وصول حامل اقدام نماید.**

- **)5( برای مشاهده این پته ها به منوی کارتابل انبارداری مراجعه نمایید.**
- **)2( تاریخ شروع باید بعد از 55 اسفند ماه انتخاب شود.)به دلیل اینکه راه اندازی کارتابل از این تاریخ به بعد بوده(**
- **)9( وضعیت پته را می توانید مشاهده کنید. که اگر در انبار ثبت شده باشد وضعیت " وارد شده به انبار" می باشد و اگر هنوز ثبت نشده باشد ، وضعیت در حالت " حرکت به سوی انبار" خواهد بود.**
	- **)4( بروی جستجو کلیک کنید.**

**جهت یاد آوری : پته هایی را که هنوز در انبار ثبت نشده است و یا اینکه اطالعی از پته در اختیار انبار دار نباشد میتوان عدم پذیرش از منوی )اعالم عدم پذیرش پته گمرکی( اعالم گردد.**

| $\equiv$<br>جندون                                                  | كارتابل انباردارى                                                                                                    |              |                    |                                |                   |                                                                                    |                |                   |
|--------------------------------------------------------------------|----------------------------------------------------------------------------------------------------|--------------|--------------------|--------------------------------|-------------------|------------------------------------------------------------------------------------|----------------|-------------------|
| » داشبور د<br>≡ خروج                                               | انبار دار محتر م؛<br>در قسمت کار تابل انبار دار ی می توانید از وضعیت بنه هایی که از گمرکات مختلف کشور. به مقصد انبار شما خارج شده اند آگاه شوید<br>چنانچه پته گمرکی بدون هماهنگی با انبار شما وارد کار تابل شما شد، میتوانید با استفاده گزینه ی <u>حدم پذش که که مورخ</u> زر به این است و است به دولت است که است که است که به است که است است که است که است که است و است که است و است |              |                    |                                |                   |                                                                                    |                |                   |
| مسئول انبار<br>æ                                                   | (وَارِيخ شروع: 1395/12/08 1395/12/08 ) داريخ يايان: 1395/12/15                                                                                                    |              |                    |                                |                   |                                                                                    |                |                   |
| اعلام عدم بنیرش بنه گمرکی                                          | زمان خروج از گمرک                                                                                                    | شماره پته    | تضعيت يته          | گىرک مىدا                      | کد ملی صناحب کالا | شرح كالا (تعاد)                                                                    | تام رائنده     | یلاک هامل         |
| ایجاد کاربر جنید<br>ثبت خررج از انبار<br>محربیت در انتخاب انبار به | 18:13 1395/12/15                                                                                                    | 501003240851 | حر کت به سوی انبار | ملطقه ويؤه اقتصادي شهيد رجابي  | 10840424238       | کائران کد ر مگیری<br>بانک20765797-13950040365<br>كالولن(20.0).                     | محسن رسولى     | 14 م994 ابر ان83  |
| علوان مقصد در گمرک<br>موجودي البار<br>وزود يته                     | 18:12 1395/12/15                                                                                                    | 501003242092 | حر کت به سری انبار | منطقه وبزء اقتصادى شهيد رجابى  | 14005985300       | کلجد بدون بوست به تاریخ تولید<br>2016/12 وانقضا2018/11 ـ دانه<br>كنجد (740.0).     | مهدی زاهسبزوار | 22 ∘932[ابر ان84  |
| ورود کالای متروکه<br>چاپ مجدد بنه اتبار شهری                       | 18:11 1395/12/15                                                                                                    | 501003242035 | حرکت به سوی انبار  | منطقه ويزه اقتصادي شهيد رجابي  | 14005985300       | کنجد بدرن برست به تاریخ ترلید<br>2016/12 وانقضا2018/11 ـ دانه<br>$(740.0)$ کنڊ     | هادی صلاحی بور | 27ع953(ایران24    |
| گزارش موجودي صاحب كالا<br>گزارش بنه های ورودی و خروجی              | 17:57 1395/12/15                                                                                                    | 501003242258 | حر کت به سری انبار | منطقه ويؤء اقتصادي شهيد رجايي  | 10320504139       | سنيم بنز و اتSODIUM<br><b>BENZOATE POWDER</b><br>FOOD GRADE بلزوات<br>سىيە(680.0), | مرتضى خضير درى | 24<84/k ابر ان84  |
|                                                                    | 17:26 1395/12/15                                                                                                    | 501003242007 | حر کت به سوی انبار | منطقه ويزه اقتصادي شهيد رجايي  | 14006301194       | كامياند يلي اتيان (گريد صنعتي ) ـ ـ<br>- ـ سابر (23.0),                            | ساسان رخ افروز | 19 113۶ ابر ان 24 |
|                                                                    | 17:24 1395/12/15                                                                                                    | 501003242031 | حر کت به سوی انبار | ملطقه وبزره اقتصادى شهبد رجابى | 14006301194       | کامیاند پلی اثبان (گرید صفحتی ) ۔۔                                                 | ساسان رخ افروز | 38°1616 ابر ان22  |

تصویر14-

**وضعیت پته ها را در تصویر زیر مشاهده می کنید.**

**همانطور که در )**.found not source Reference! Error **)مشاهده می شود اطالعات حامل و راننده برای مسئول نبار قابل رویت خواهد بود.**

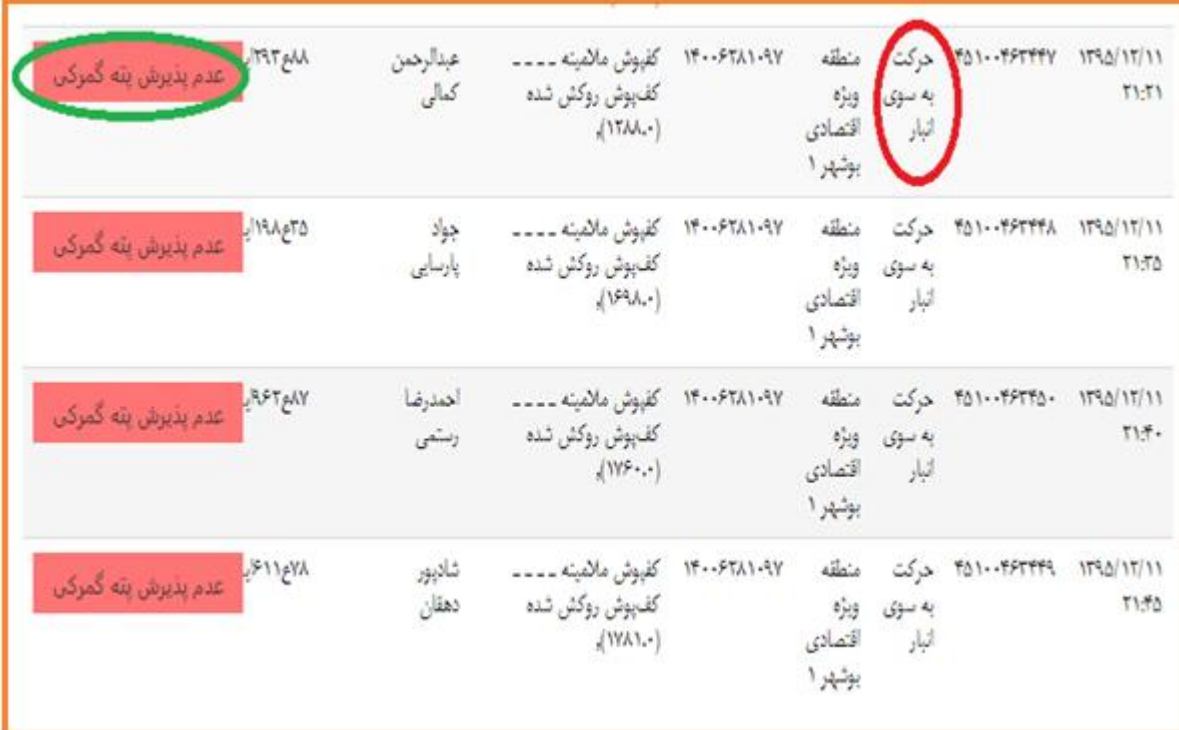

تصویر15-

#### <span id="page-16-0"></span>**محدودیت در انتخاب انبار به عنوان مقصد در گمرک**

**در این قسمت مسئول انبار یا صاحب شناسه انبار قادر خواهد بود که با انتخاب گزینه "اعمال محدودیت بر روی تعیین مقصد پته گمرکی به سوی این انبار" استفاده از شناسه انبار خود را به عنوان مقصد کاال در گمرک محدود کند ، تا امکان سو استفاده از شناسه انبار به عنوان انبار مقصد برای افرادی که مورد تائید انباردار نیستند جلوگیری شود.** 

**این محدودیت به دو صورت قابلیت اعمال دارد:** 

**الف( تعیین صاحب کاالیی مشخص بدین صورت که تنها صاحب کاالی تعیین شده توسط انباردار امکان تعیین انبار به عنوان انبار مقصد را داشته باشد.**

**ب( اعمال محدودیت برای کلیه صاحبین کاال و نمایندگان ایشان و امکان انتخاب مقصد کاال بر اساس شماره سریال پروانه گمرکی که توسط انباردار معرفی شده است. به بیان دیگر تنها حامل هایی میتوانند شناسه انبار شما را به عنوان شناسه مقصد ثبت کنند که شما قبال شماره پروانه گمرکی انها را در باکس مربوطه وارد کرده باشید.**

**از منوی مسئول انبار ، زیر منوی )5( " محدودیت در انتخاب انبار به عنوان مقصد در گمرک وارد شده" را انتخاب و سپس )2(" گزینه اعمال محدودیت بر روی تعیین مقصد پته گمرکی به وسوی این انبار" را فعال نمائید..)تصویر-**  $(19)$ 

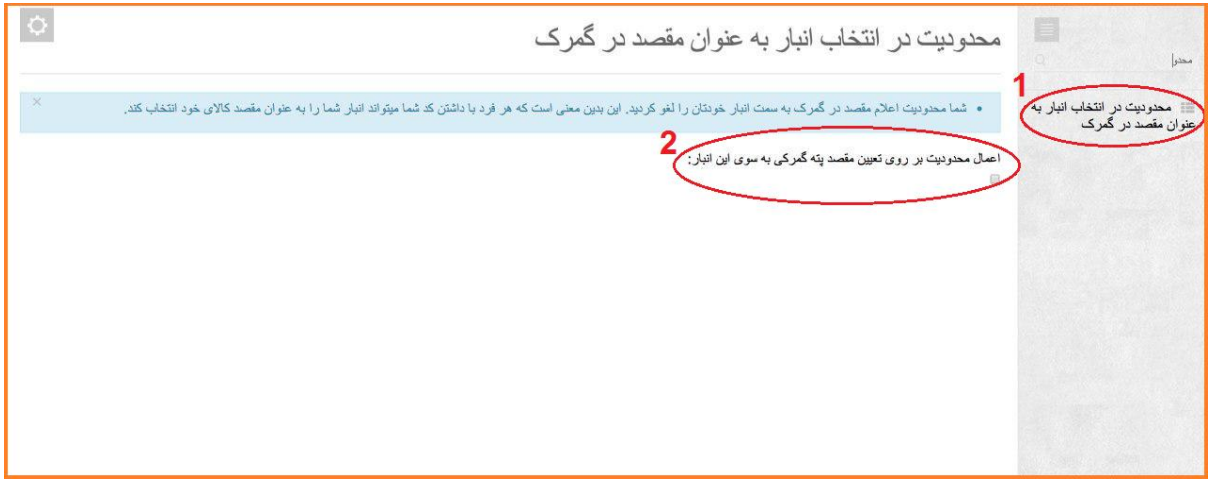

تصویر19-

**برای ایجاد محدودیت )5( از نوع حالت )ب( کافیست شماره سریال پروانه مورد نظر را در قسمت مشخص شده وارد نمائید و سپس )2( بروی دادن وکالت کلیک کنید.**

# **به طریقی مشابه برای اعمال محدودیتی از نوع الف کافیست )9( کد ملی صاحب کاال مورد نظر وارد در باکس مربوطه وارد نمائید و سپس بروی دادن وکالت کلیک کنید.)تصویر21-(**

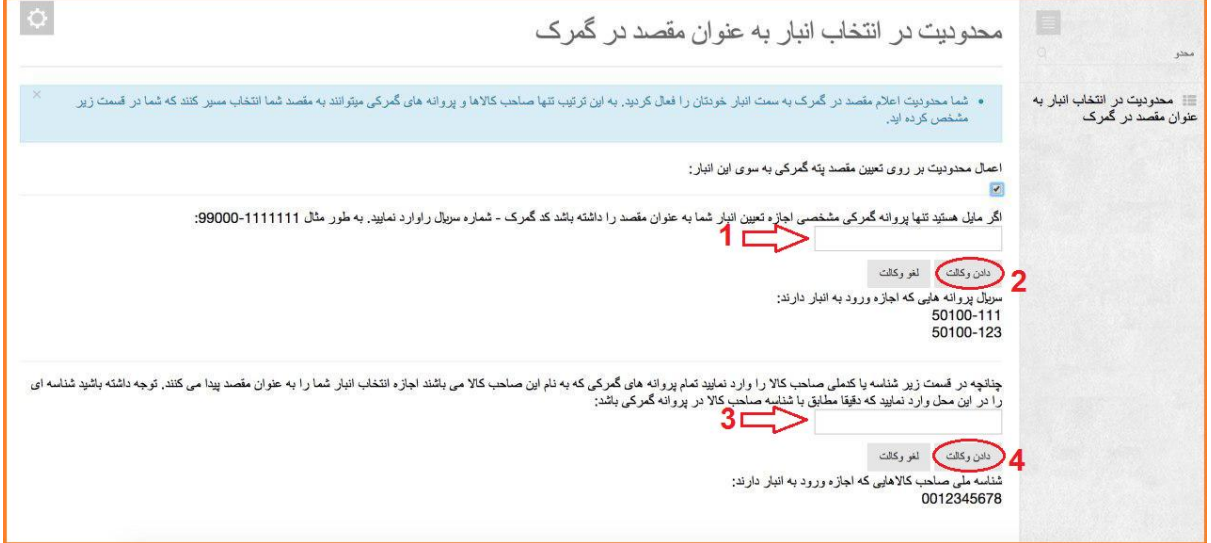

تصویر21-

سامانه ی جامع مدیریت کالا وخدمات پس از ترخیص co.irica.co.irica.co.irica.co

### <span id="page-18-0"></span>**گزارش پته های ورودی و خروجی**

**گزارش پته های که ورود و خروج آنها در سامانه ثبت شده است را می توان از گزارش پته های ورودی و خروجی )**Error! Reference source not found.**(.کرد مشاهده**

**این قسمت را در منوی مسئول انبار و زیرمنوی :**

- **)5( گزارش پته های ورودی و خروجی مشاهده کنید.**
- **)2( تاریخ شروع را از این قسمت تنظیم نمایید.) تاریخی که قصد گزارش گیری از آن روز به بعد را دارید(**
	- **)9( تاریخ پایان گزارش را در این قسمت تنظیم نمایید.**
	- **)4( بارگذاری را کلیک کنید تا گزارشات را مشاهده نمایید.**

|                             |                          | Ю                                                                                                    |                                    |                   |                       |                                                                                                    | سلهانه جلمع مديريت كالآ وخدمات يس لز ترفيص                                                 |
|-----------------------------|--------------------------|----------------------------------------------------------------------------------------------------|------------------------------------|-------------------|-----------------------|----------------------------------------------------------------------------------------------------|--------------------------------------------------------------------------------------------|
| ¢                           | كدفلى والشدة - يلاك هاهل | شرح كالا (لعداد)                                                                                                    | <b>Thus Bull</b><br><b>Cash</b>    | كدهلى صاحب<br>Vid | بالركاديان<br>and dut | گزارش پته های ورودی و خروجی<br>IJ,<br>IPSO/I/+A<br>P50/l-/-1 图<br>UNGH<br>$20 - 81$<br>محل<br>وقنعيت<br>130<br>محل بارگری<br>شناره پنه | ⊟<br><b>University</b><br>Health III<br>■ ستق البار<br>$\sim$<br>×.<br>أيجاد كاربر جنبد    |
| TI UNDER UPS                | <b>FANFISHING</b>        | کیار در نیکه سال HRH-۲۰VQ بارک<br>HISENSE دستانه نهريه مطبوع<br>دونكه (split unit) ازنوع دوارى براى<br>یتجره به حالت محفظه ای ( د ۲۰). الریزر<br>LHISENSE & quot <sub>sil</sub> le ri<br>قریزر از نوع صندوقی، به گنجاش مناکر<br>JQUOL-10Y-8.22A- | 1753/11/V<br>11.64                 | 1-TY-APIPAY       |                       | UNIDITASTIAIS1FEATES<br>قارع ثناء                                                                                                    | الندخروع ازائيار<br>Jul Liseph<br>$46 - 36$<br>UNT IT IS NOT GOT<br>گزارش موهولی صاحب کالا |
| TTUNAMEN IPT-EMPET          |                          | بخجال نام تجارى HISENSE.<br>$\label{eq:constr} f(t,x) \vert \bar{f}(x) \vert_{\bar{f}(x)}$                                                                                                    | <b><i>URALIVY</i></b><br>11/59     | STY-AFTER         |                       | UWp/Kig#1VURSILLUID-<br>ı,<br>فارج شده<br>$\sim$                                                                                       | <b>CONTRACT LESS LITE AND LASTER</b>                                                       |
| PT JAPYAY T-P-RAILRA        |                          | كوار سلفى نام نجارى HISENSE -<br>- منافع نهي، مضرح جدا از هم -<br>$p_{r+1}$                                                                                                    | 1755/11/9<br>1189                  | 19.59999.5        |                       | UNION SAFEKAP-RESTELL<br>غارج شنه                                                                                                    |                                                                                            |
| <b>WAJAPIGUIA - CONSTIT</b> |                          | كوار سقتى نام نجارى HISENSE -<br>– دستگاه تهیه مطبوع جنا از هم –<br>グラッドー                                                                                                    | <b>VELSTINY</b><br>11:53           | リメンテのリチンド         |                       | GRADYSASTIVET-POPPOS<br>18<br>sid gib                                                                                                  |                                                                                            |
| of hanger assembly          |                          | کولر سلفی نام نجاری HISENSE -<br>٥٠ تستگاه نهيم مطبوع جنا از هم -<br>2000                                                                                                    | <b><i>STEEPINY</i></b><br>$1 - 51$ | IF  PINERLE       |                       | 4. UNIDITASTIF-ASTA-ARIS.<br>and $\geq 16$                                                                                             |                                                                                            |
| ARVENTING RIGHTS AND NOT    |                          | بخجال فريزر نه نجارى HISENSE<br>د پخچال فریزرهای تو <sup>ل</sup> ر شده مجهز په<br>درهای غارجی جناگانه(۳٫۰ پخچال نام<br>-Alexa HISENSE Label<br>١٠٠ ١٣٠ المبارك بالمناولان<br><b>A HIGHLEY JULIE HISENSE</b><br>كجايش هناكتر ٢٠٠٠ ايتر ٢٠٠٠/١٠    | <b><i>INSINE</i></b><br>Trip'l.    | コッサティスデリテリア       |                       | имрикалить кузяках.<br>خارج شده<br>×                                                                                                   |                                                                                            |

تصویر16-

#### <span id="page-19-0"></span>**پرینت مجدد پته ی انبار شهری**

**: توان می(** Error! Reference source not found.**( مطابق**

- **)5( از منوی پرینت مجدد پته انبار شهری از پته ی صادر شده پرینت مجدد گرفت.**
	- **)2( شماره پته ی مورد نظر را در این قسمت وارد کنید.**
	- **)9( و جستجو را کلیک کنید تا از پته پرینت گرفته شود.**

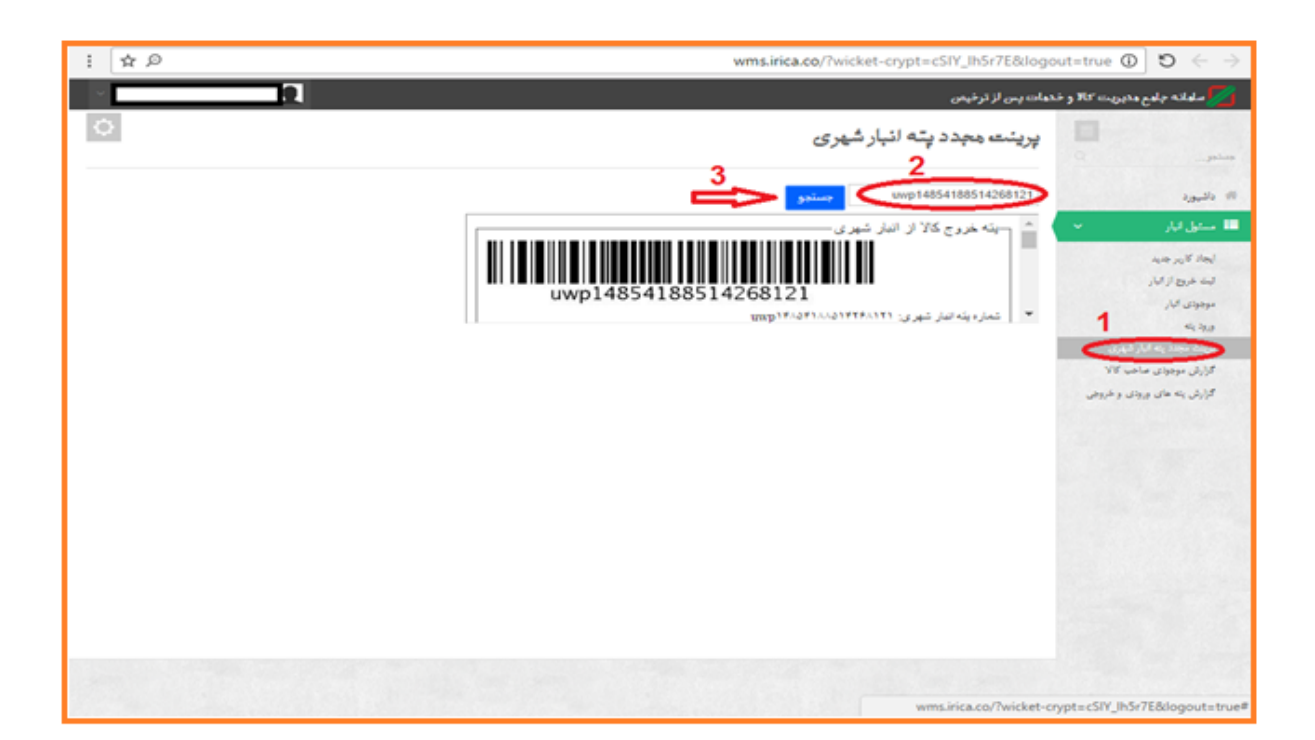

تصویر17-

#### <span id="page-20-0"></span>**ایجاد کاربر جدید**

- )1( **مسئول انبار با استفاده از این منو می تواند به کارمند انبار دسترسی کاربر بدهد.)دسترسی ورود و خروج (**
	- )2( **کدملی شخص مورد نظر را در این قسمت وارد کنید.**
		- )3( **نام و نام خانوادگی**
	- )4( **شماره همراه شخص مورد نظر را در این بخش ثبت کنید.**
		- )5( **رمز عیور به کاربر جدید اختصاص دهید.**
			- )6( **تکرار رمز عبور**
			- )7( **ایجاد دسترسی های ورود و خروج**
				- )8( **کاربر جدید را اضافه کنید**

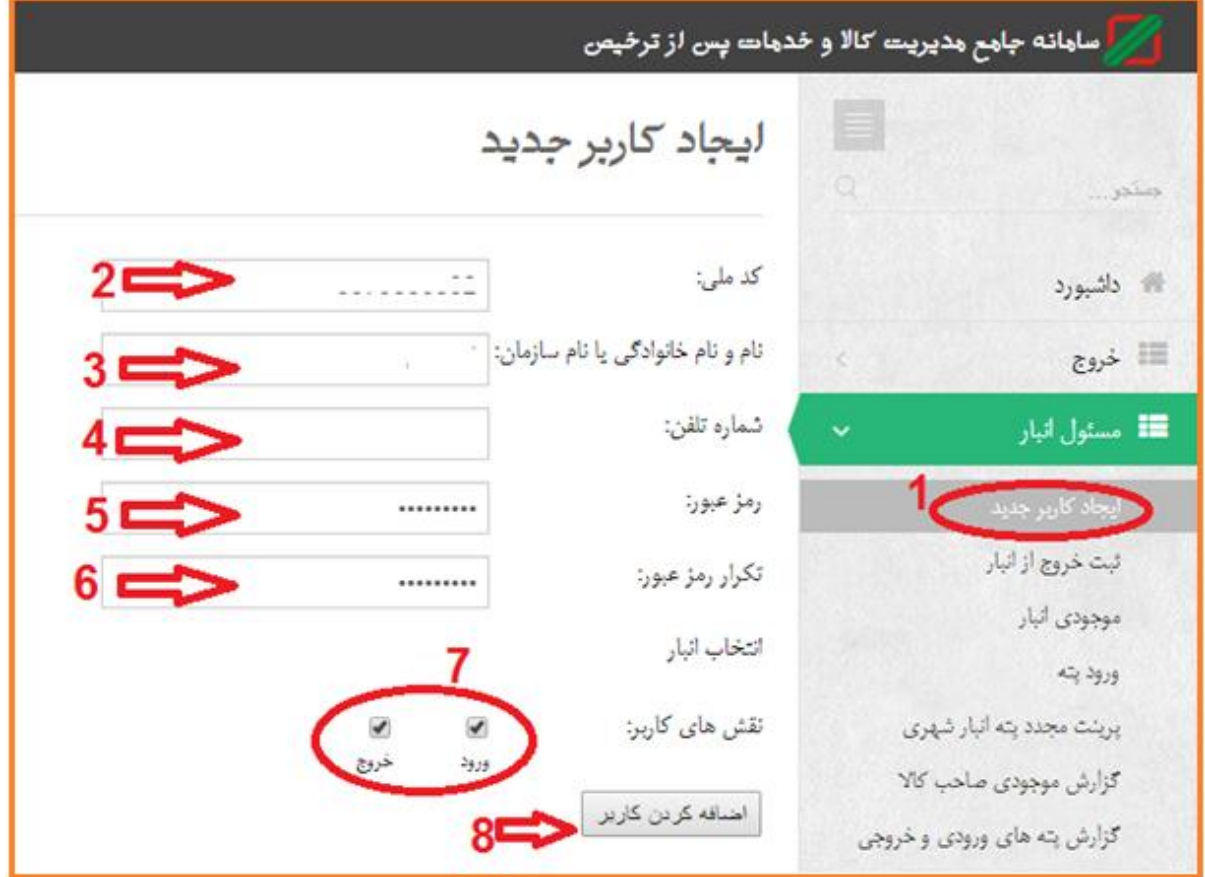

تصویر18-

### جهت دریافت اطالعات بیشتر و همچنین پیوستن به گروه پشتیبانی تلگرامی سامانه

## مدیریت کاال و خدمات پس از ترخیص

به وبالگ زیر مراجعه نمائید.

### Eplirica.blog,ir